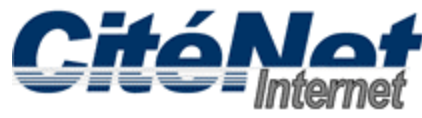

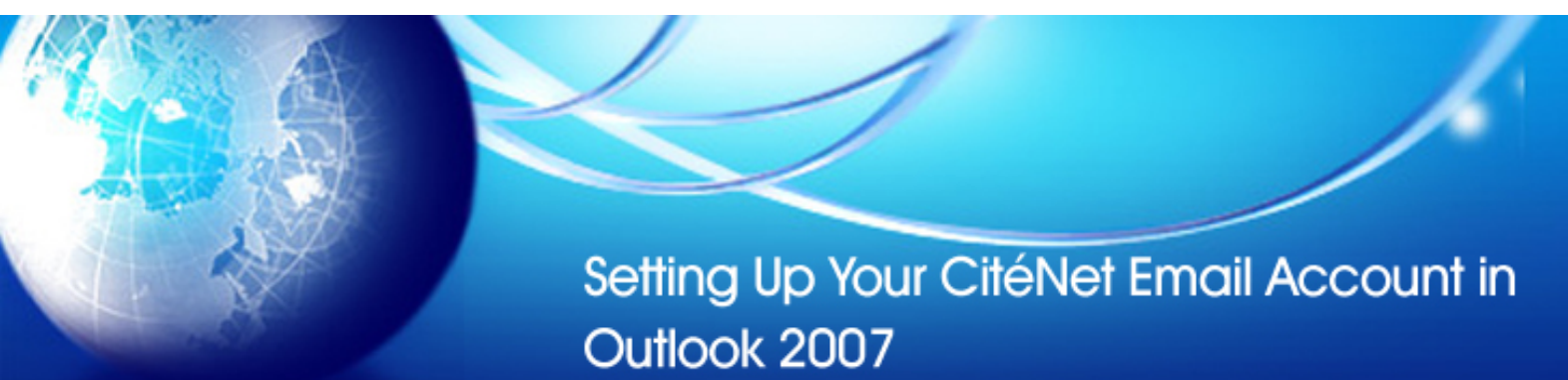

### **Step 1:**

Open Microsoft Outlook 2007. Click on '**Tools**' from the top menu and select '**Account Settings**'.

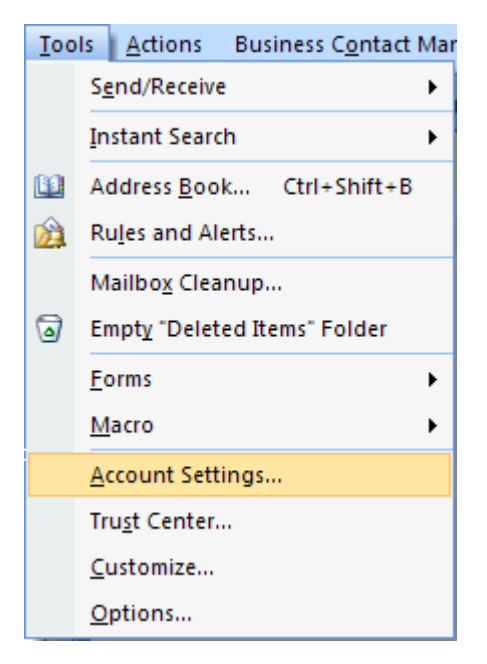

# **Step 2:**

Select the '**E-mail**' tab. Click '**New**'.

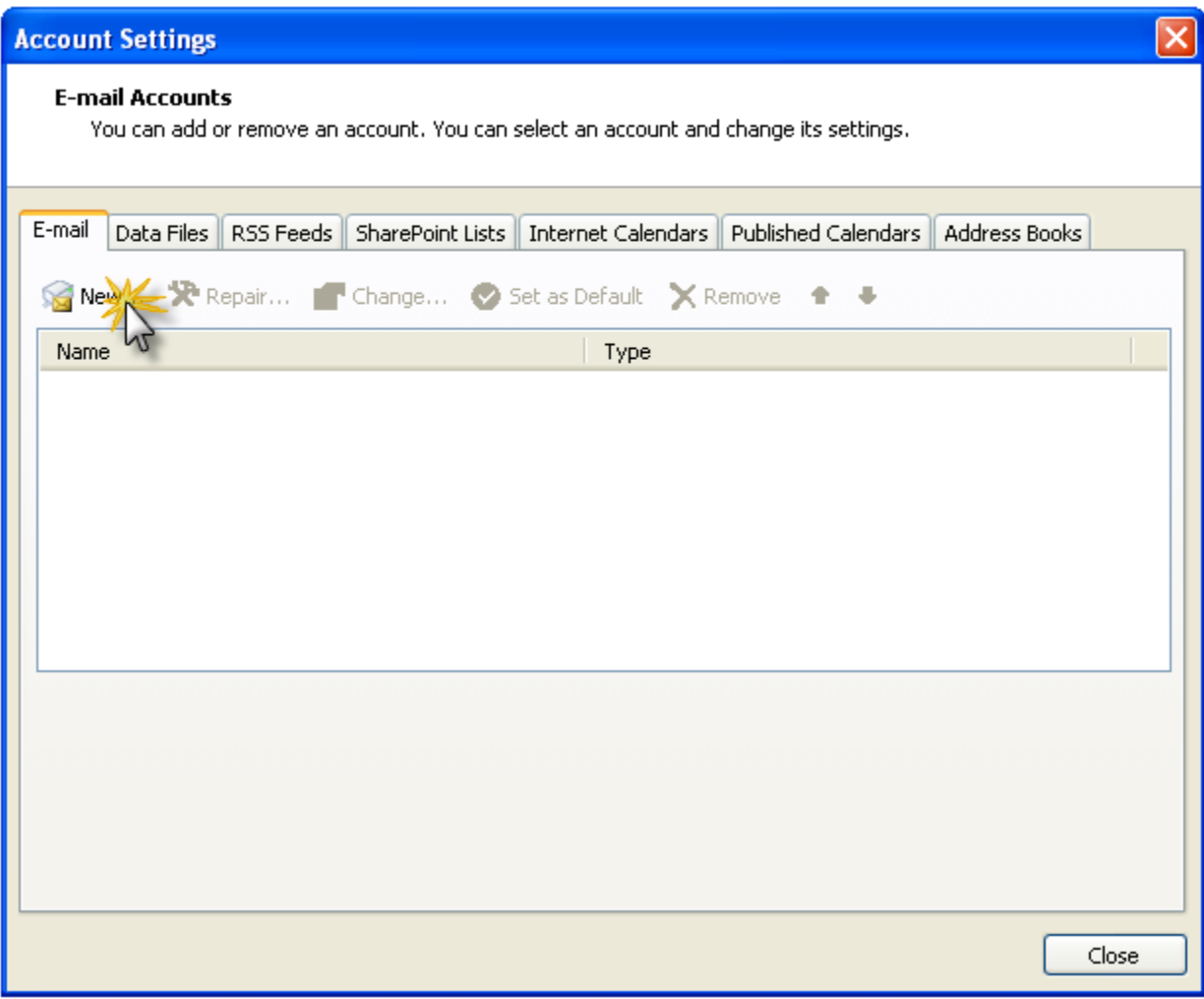

#### **Step 3:**

Select '**Microsoft Exchange, POP3, IMAP, or HTTP**". Click '**Next**'.

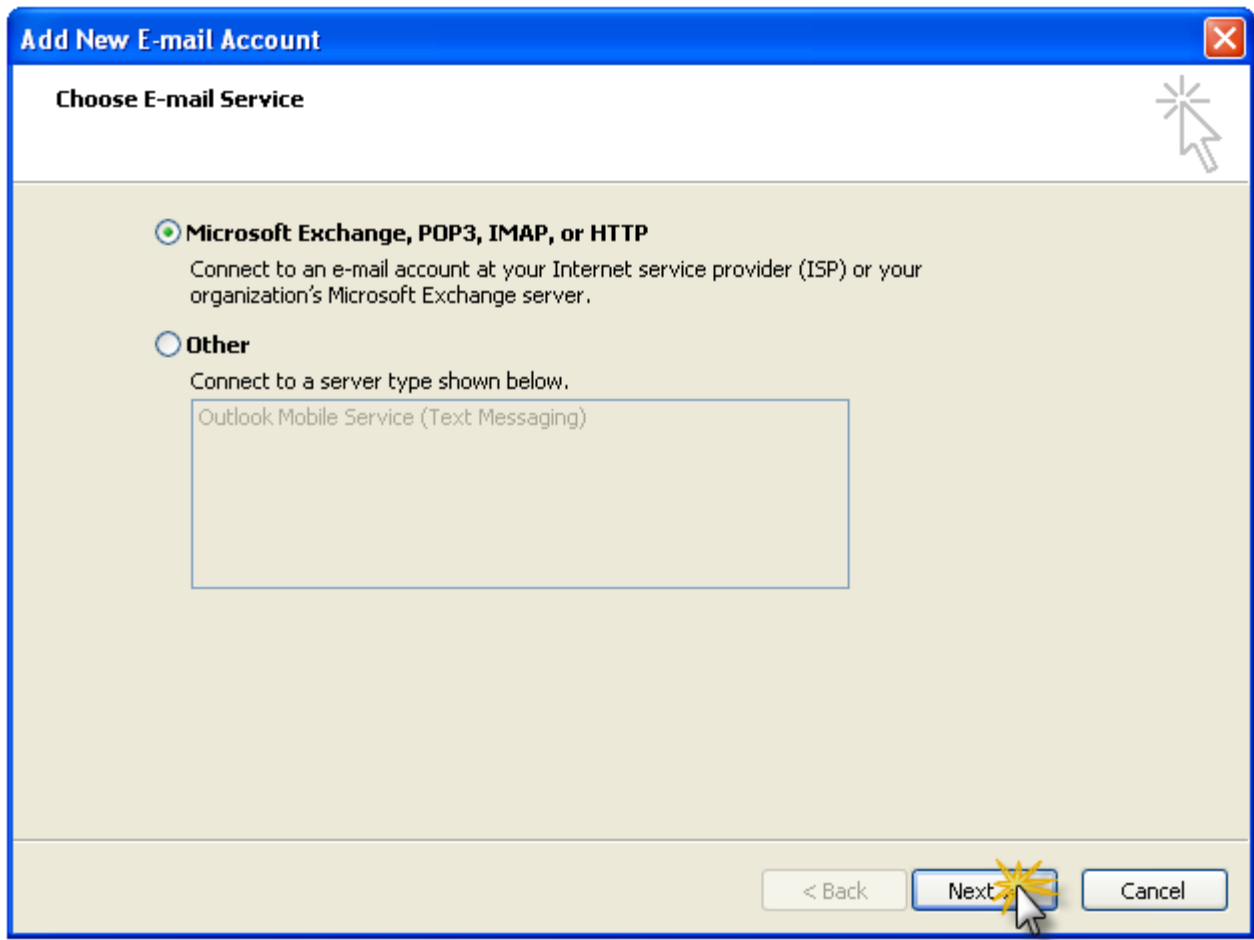

# **Step 4:**

Check off '**Manually configure server settings or additional server types'**. Click '**Next**'.

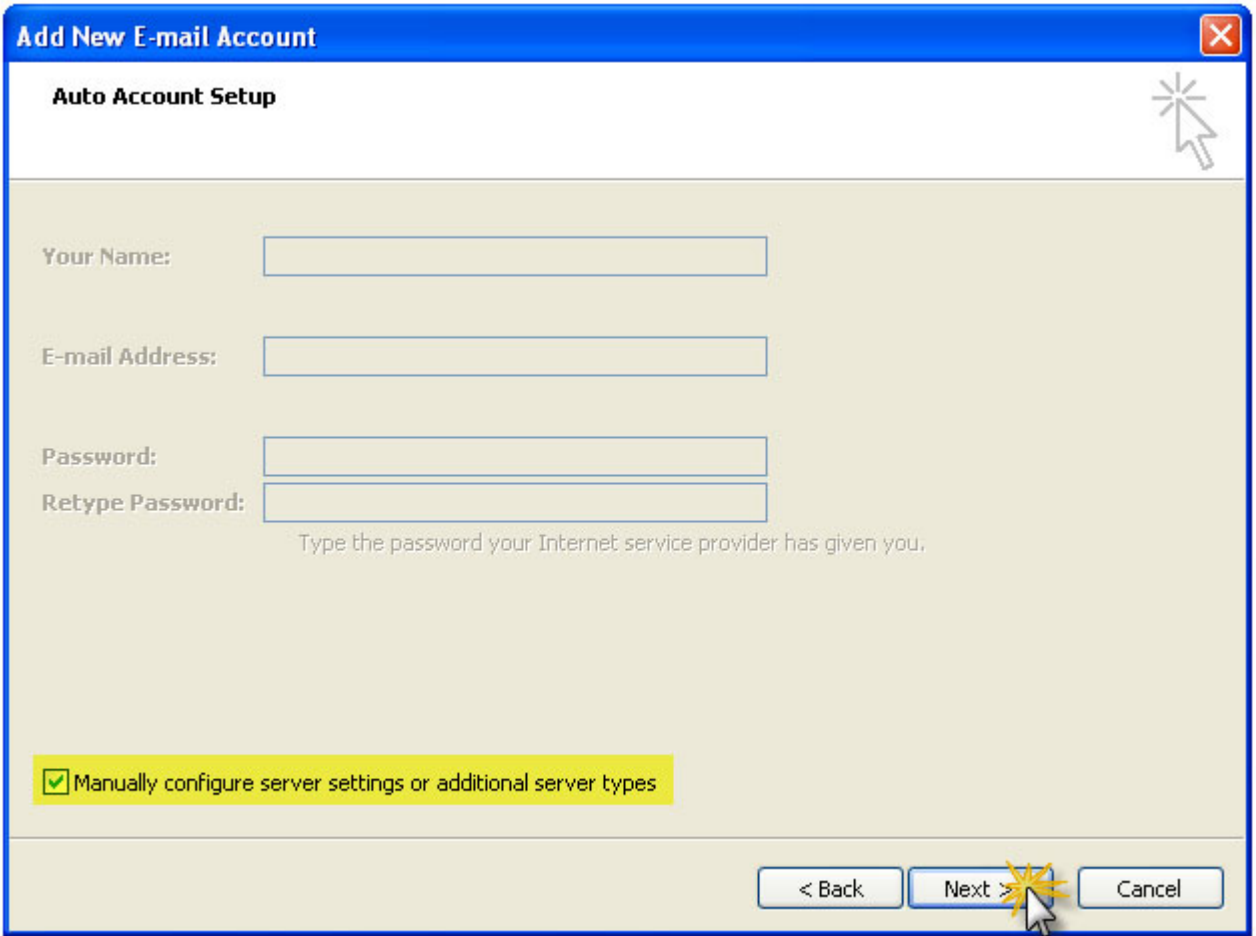

# **Step 5:**

Select '**Internet Email**'. Click '**Next**'.

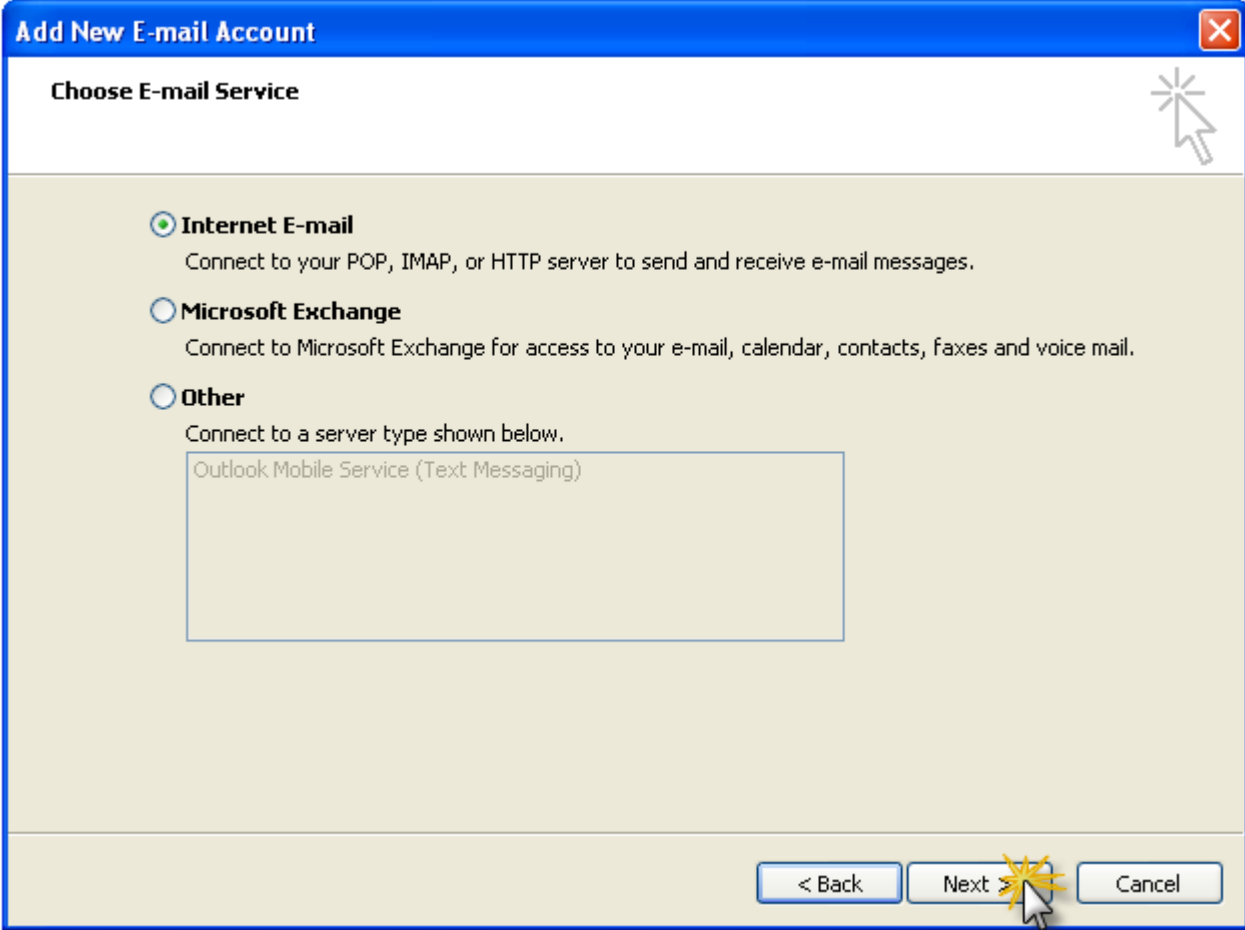

#### **Step 6:**

Enter your CitéNet email settings as follows:

- Your Name: Your Name
- Email Address: Your CitéNet email address (e.g. jsmith@citenet.net)
- Account Type: **POP3**
- Incoming mail server: **pop.citenet.net**
- Outgoing mail server: **smtp.citenet.net**
- User Name: Your master email username as it appears on your Access Information sheet
- **Password: Your password as it appears on your Access Information Sheet**

Make sure '**Require logon using Secure Password Authentication (SPA)**' is unchecked. Click '**Next**'.

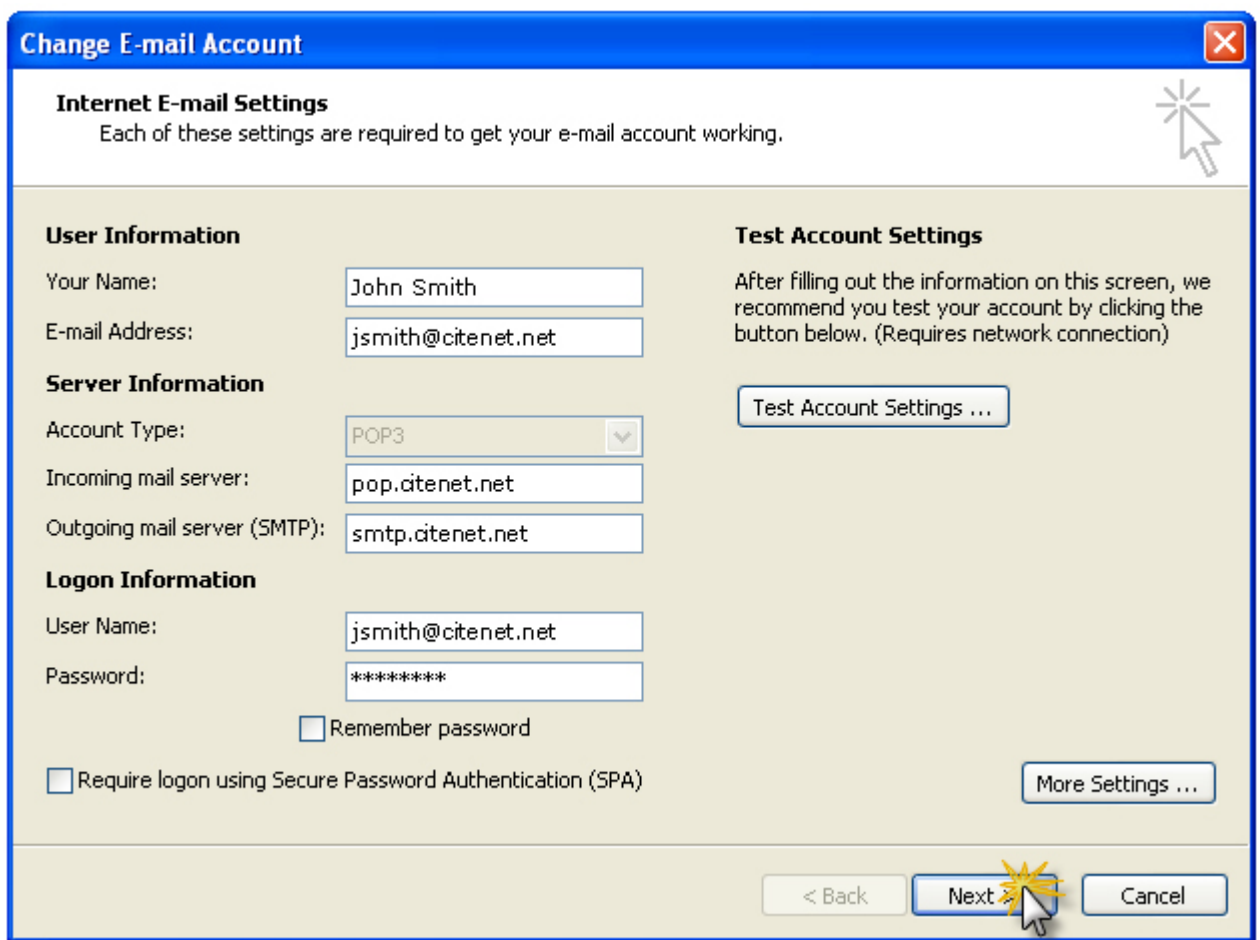

#### **Step 7:**

Click '**Finish**'.